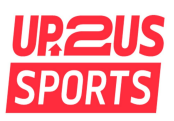

#### **How to Create your Birthday Fundraising Campaign with Classy:**

Thank you for committing to fundraise for your birthday and help connect youth to a transformational coach! When fundraising, you will use Classy, our online fundraising platform. Below is the step-by-step guide for creating your account, setting your fundraising goal, and editing your fundraising page.

To begin, click the link to our [Birthday](https://www.classy.org/campaign/pledge-your-birthday/c311414) Pledge Page and select **Become a Fundraiser.**

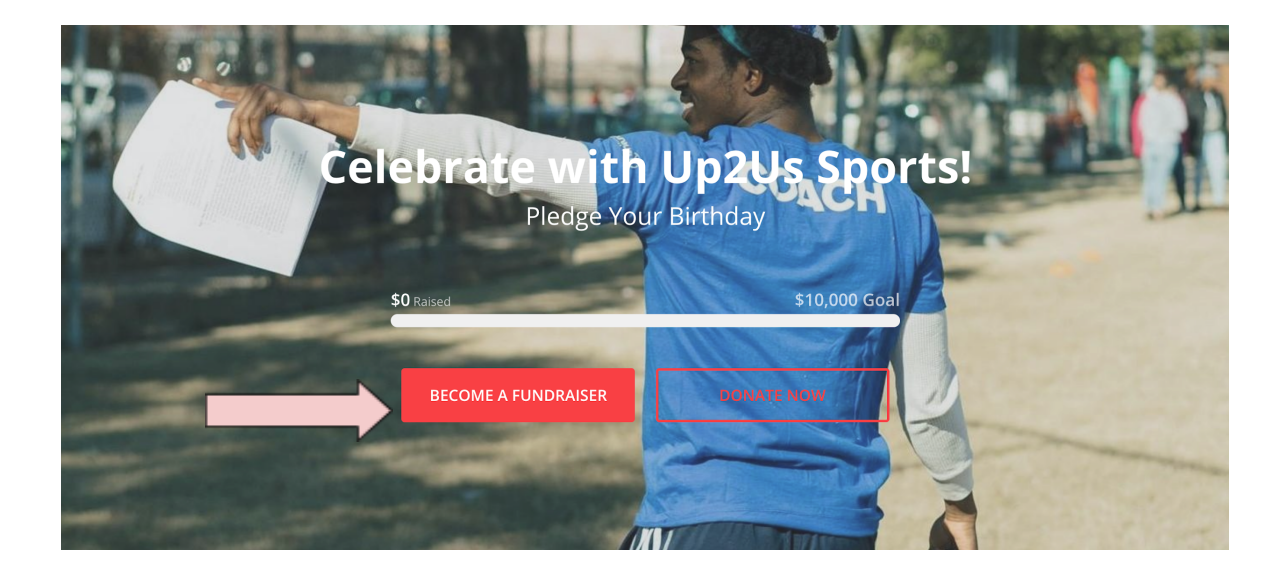

#### Choose to fundraise as an **Individual**.

This guide focuses on creating an individual fundraising page. If you would like to fundraise as a team, or join an existing team, follow the steps at this link: How to Create a [Fundraising](https://support.classy.org/s/article/how-to-create-or-join-a-team) Team

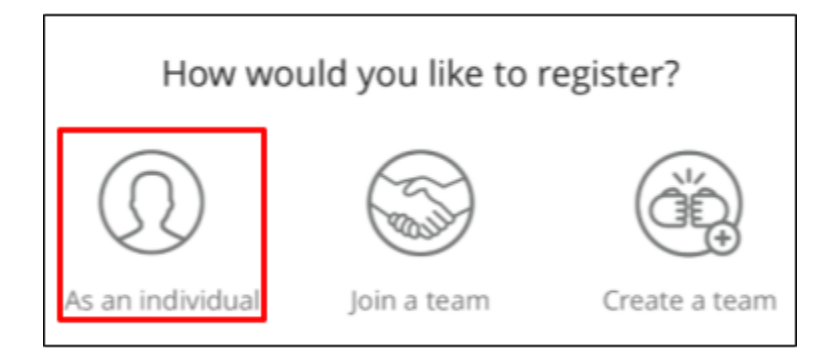

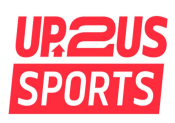

Login to an existing Classy account or Create a new account.

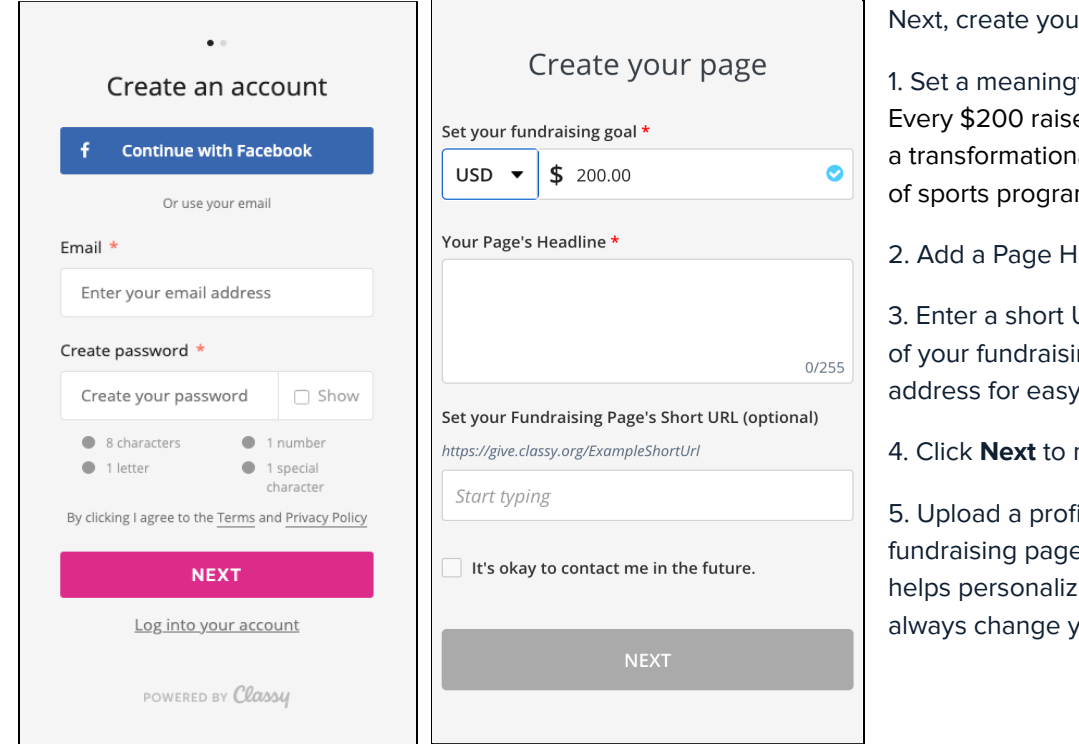

Ir page:

ful fundraising goal. ed connects a child to al coach for one year mming!

leadline.

JRL—a shorter version ng page's website sharing (optional).

move on.

ile picture for your e. Uploading a picture e your page. You can our photo later on.

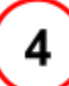

### Share Your Fundraising Page

Congratulations,you have created your fundraising page! Click the Facebook and Twitter icons on the right side of the screen to share your fundraiser on social media.

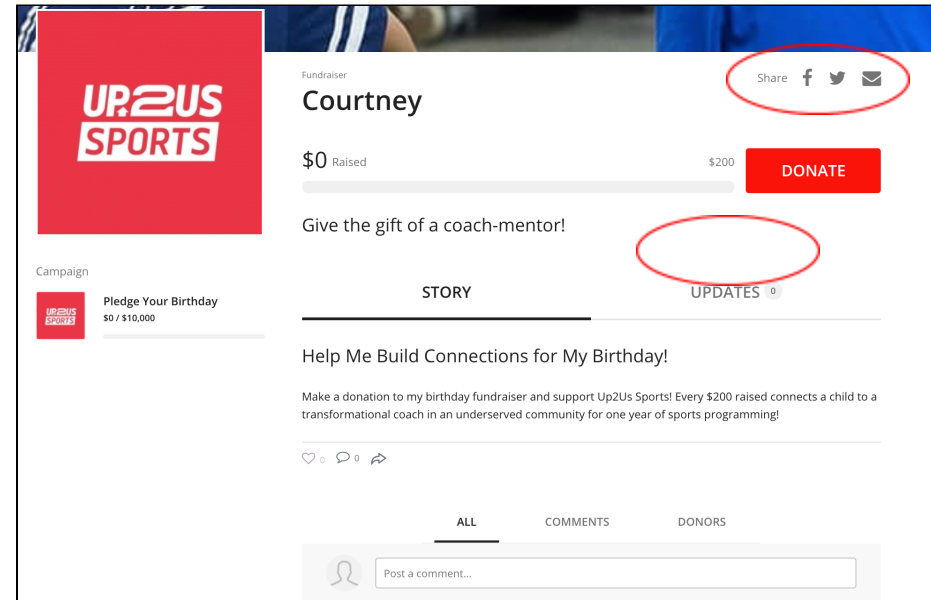

Your fundraising page will be updated each time you receive a donation. From this page, you can provide campaign "Updates" to donors, respond to donor comments or questions, and monitor your campaign activity.

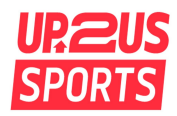

#### Edit your Fundraising Page

Click the **Manage** button at the top right of the screen to open the editor page.

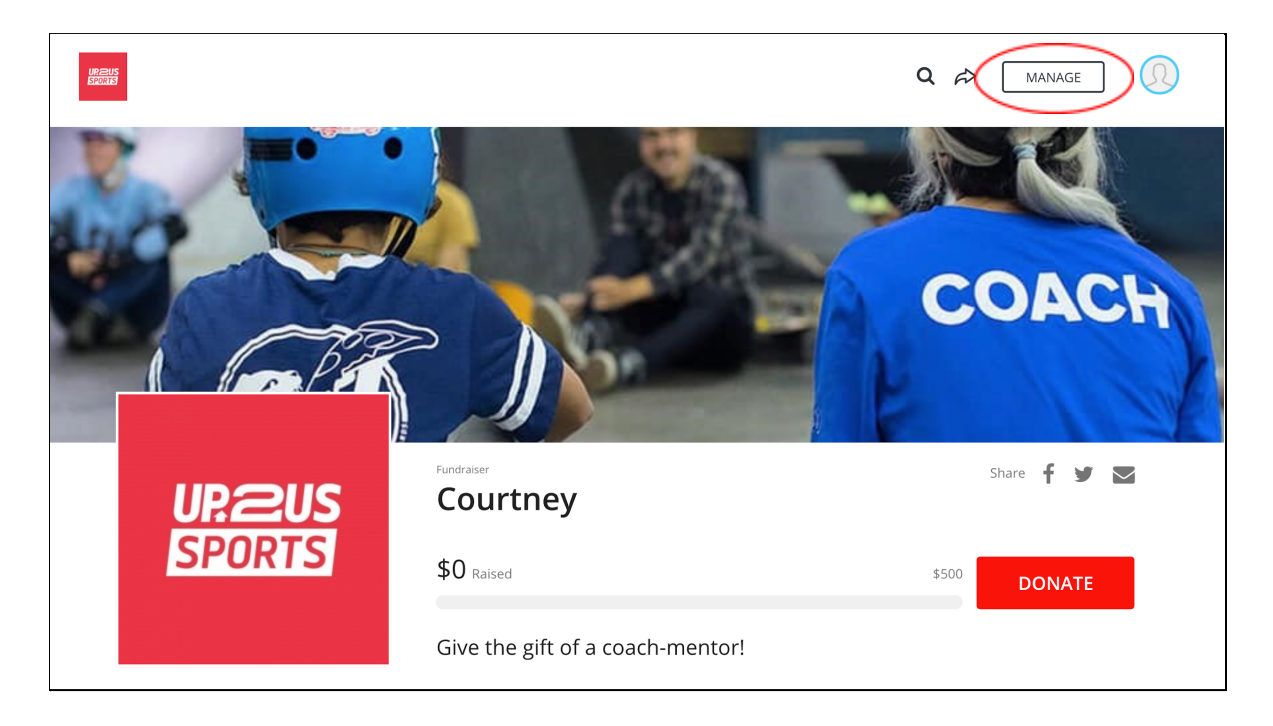

After clicking the **Manage** button, you will be directed to the editor page where you can: 1) Personalize your story 2) Create and copy a message to an email 3) Edit your campaign details.

**1. Personalize your story:** When you select the "Story" tab, the Up2Us Sports default message will appear. You can personalize this message to align with your specific campaign goal. Why are you raising money for Up2Us Sports? Why did you choose your specific fundraising goal? The more personal, the better! Friends and family are more likely to connect with your personalized message.

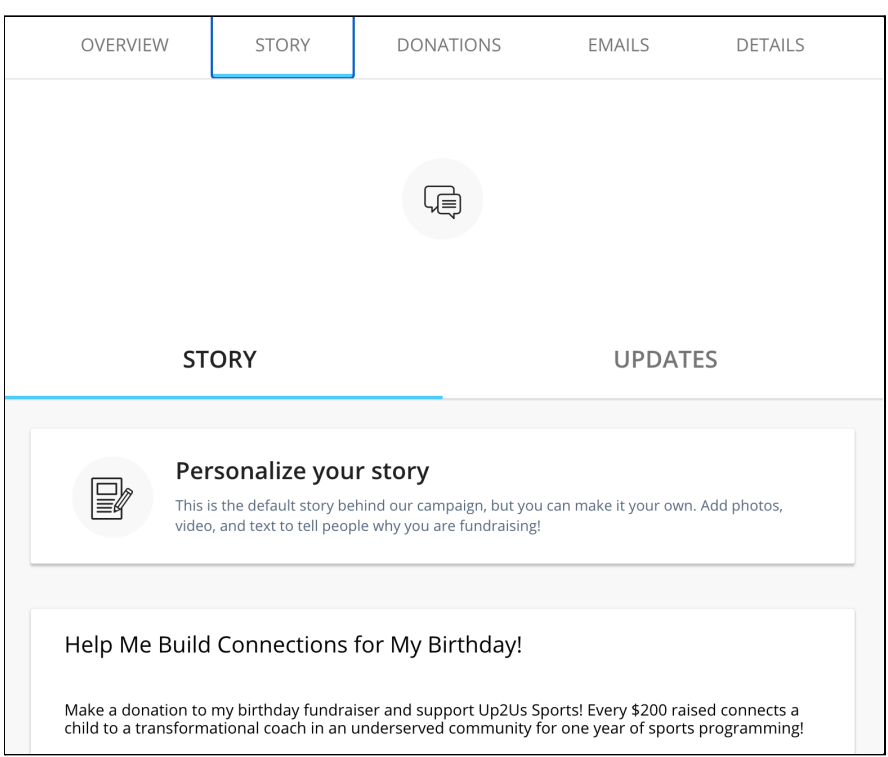

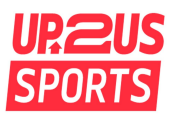

**2. Create and Copy an Email:** When you select the "Emails" tab, you will find two email options: "Ask for donations" and "Thank your donors". Select the email you would like to send in order to view the template. On the template page, you can personalize the email to an individual, or keep it general. Select the "Copy Message" button when you are done, and paste the message into your email to send. Classy will not send emails for you, you will need to use your personal account.

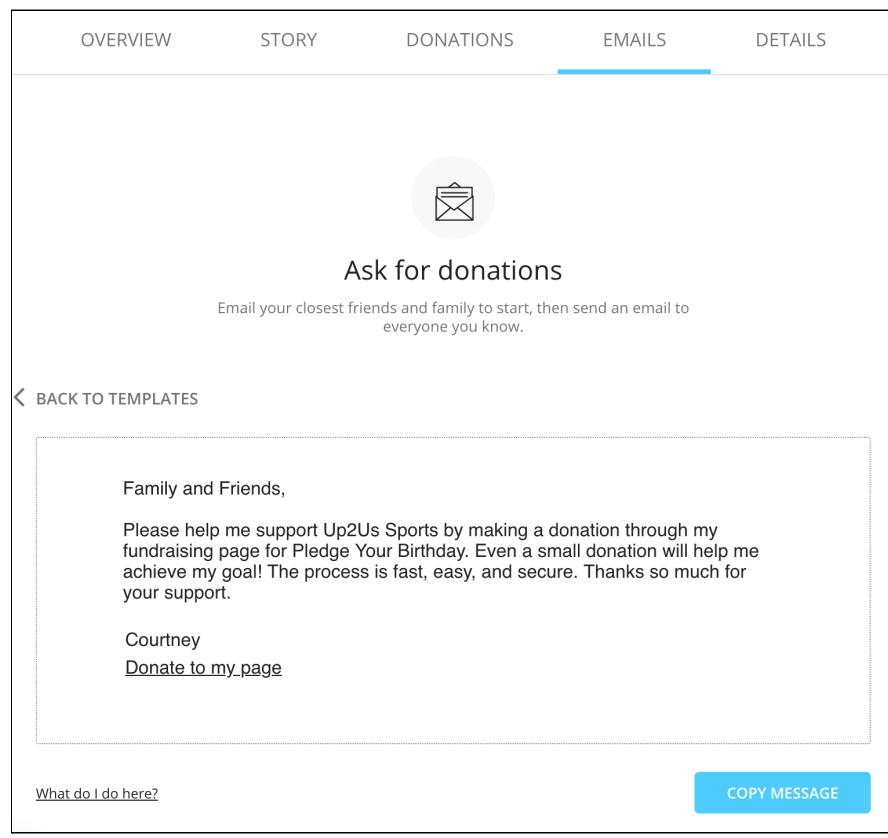

#### **3. Edit Your Campaign Details:**

From the "Details" tab, you can upload a profile picture, edit your Fundraiser Nickname, change your Page Headline, or update your Fundraising Goal.

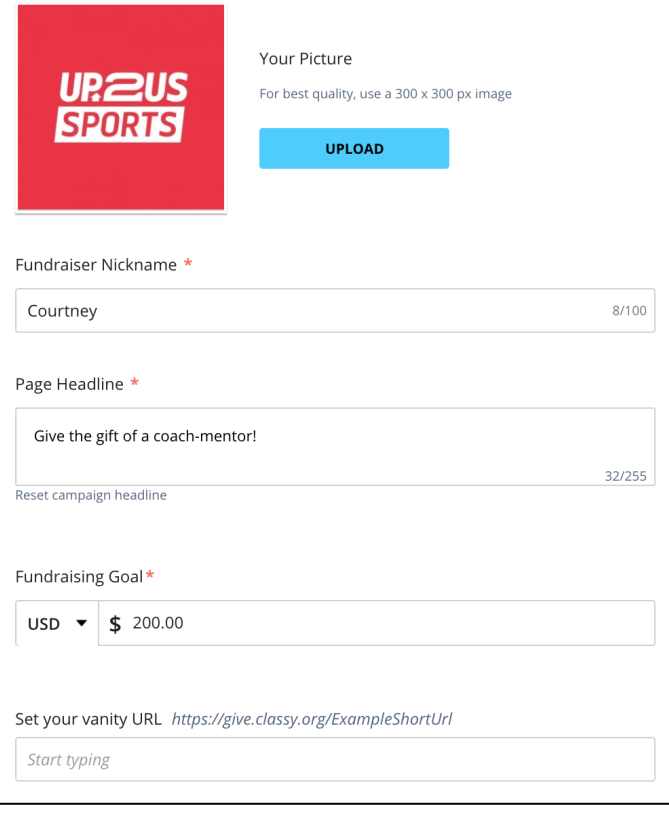

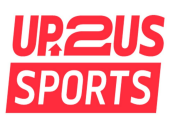

#### **Fundraiser Notifications:**

You can also adjust your Fundraiser Notifications from the "Details" tab. Fundraiser Notifications are sent via Classy to the email you used when registering for a Classy account. Toggle the notifications on or off depending on your preferences.

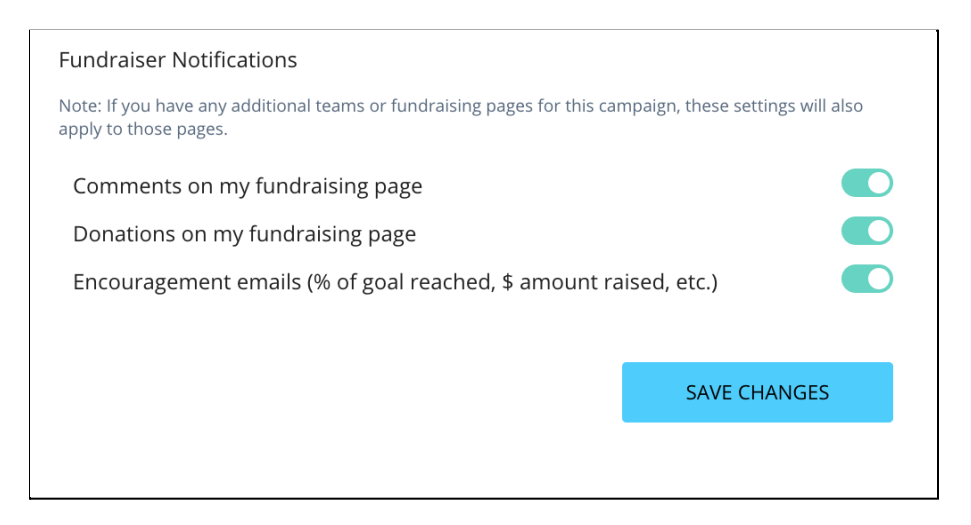

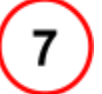

### **Spread the Message & Help Youth!**

For more campaign tips, and examples of social media posts and emails, visit our Fundraising Tip Guide.